# **CREATE AND UPDATE NOTES**

The Outlook Notes feature can be used to record questions, reminders, messages, or anything else that might otherwise be written down. Notes can be left open on the screen even while Outlook is minimized. Therefore, notes are useful for storing small bits of information that might be used at work.

# **CREATE A NOTE**

- **T** In the **Folder Pane**, do one of the following:
	- Click the **Notes** button (see illustration below).
	- Click the **More** button and select **Notes** from the list (see illustration below).

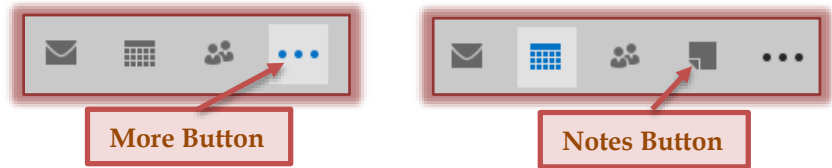

- Where the button is located will depend on how the **Folder Pane** is configured.
- **The Notes Folder** will open.
- Click the **New Note** button on the **Home Tab** in the **New Group** (see illustration below).
- **The Note Form** will appear in the window (see illustration below).

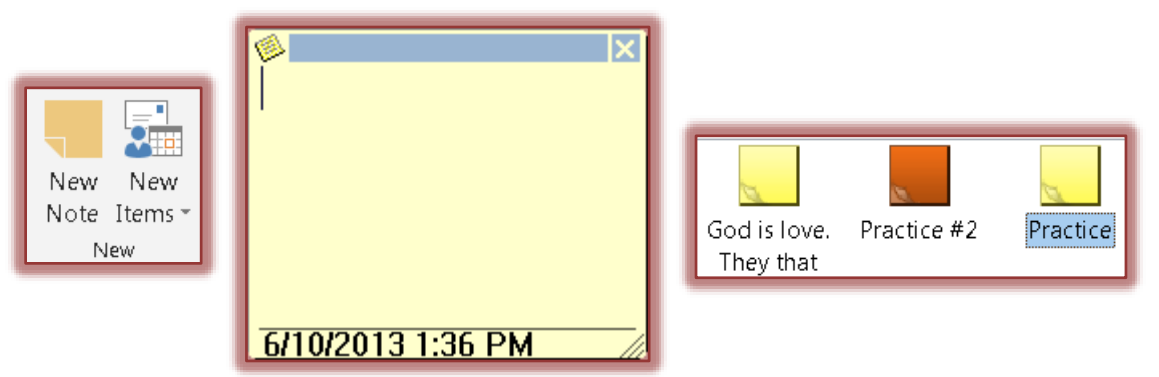

- The **Current Date** and **Current Time** will appear at the bottom of the **Note Form**.
- **F** In the body of the **Note Form**, input a message.
- **P** Press the **Enter** key to start a new paragraph.
- To save the note, click the **Close** button.
- The **Note** will be saved in the **Notes Folder**.
- The first two lines of the **Note** will appear as the title for the **Note** (see illustration above).

### **UPDATE A NOTE**

- $\mathbf{\hat{v}}$  Double-click one of the Notes that was just created.
- **The Note Form** will appear.
- Edit the contents of the **Note** as desired.
- **T** Click the **Close** button to save the changes that were made in the Note.

#### **DELETE A NOTE**

- $\mathbf{\hat{P}}$  Do one of the following:
	- **Right-click** the **Note** and then click **Delete**.
	- Click the **Note** and on the **Home Tab** in the **Delete Group**, click the **Delete** button.

# **NOTES RIBBON**

The ribbon in the **Notes** area provides groups and buttons that can be used to work with the options that are available in the **Notes** window. These options are described in the table below as they appear on the ribbon from left to right.

### **Home Tab**

This tab is used to add a new note, to delete notes, to change the current view of the notes, to forward a note, or to move the note to a different folder.

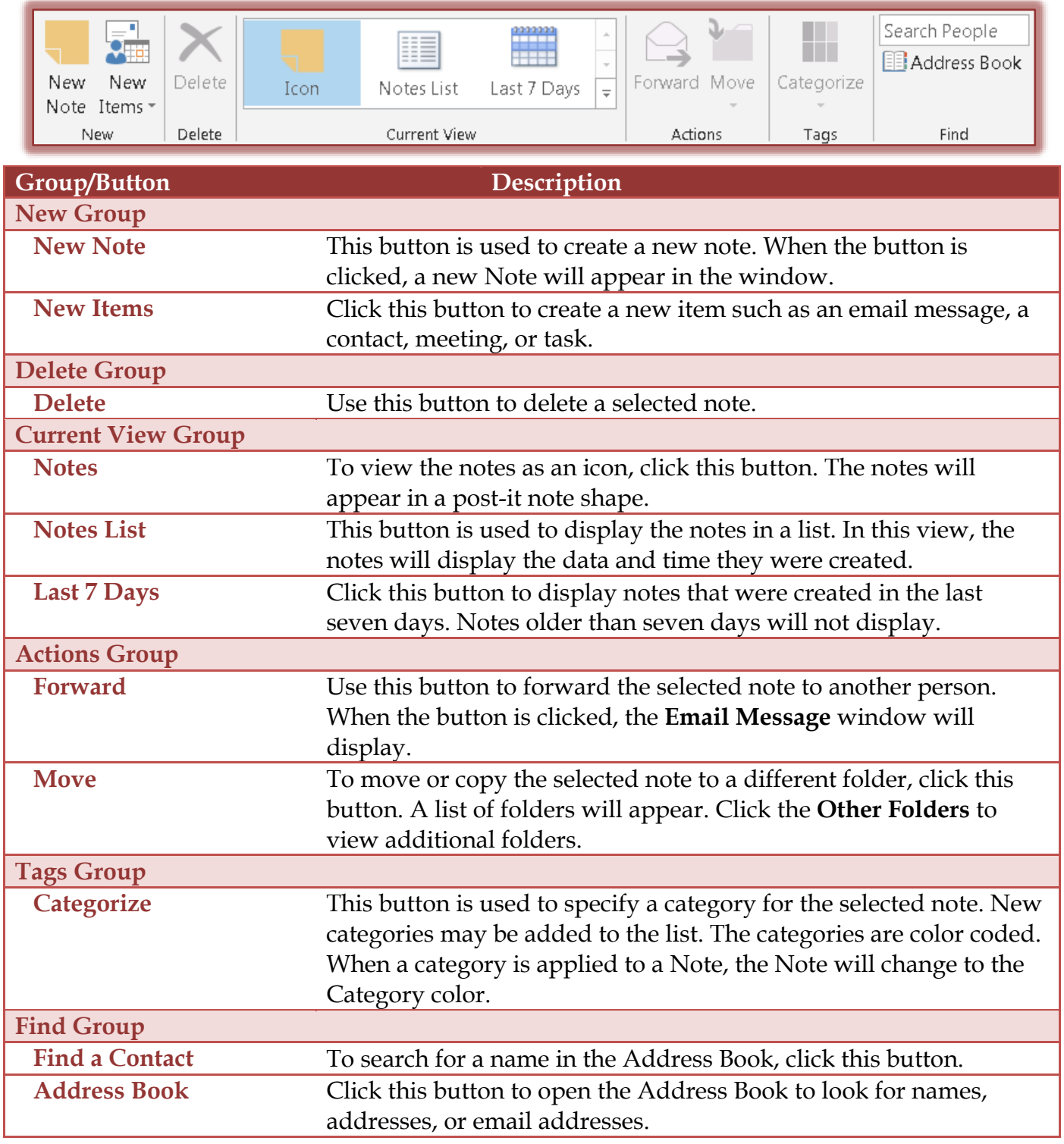

## **Send/Receive Tab**

This tab allows you to work with options regarding sending and receiving notes in Outlook. It also contains options for changing the preferences for notes.

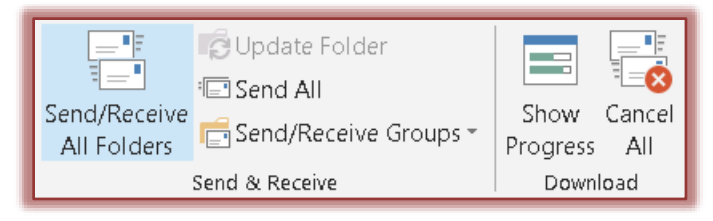

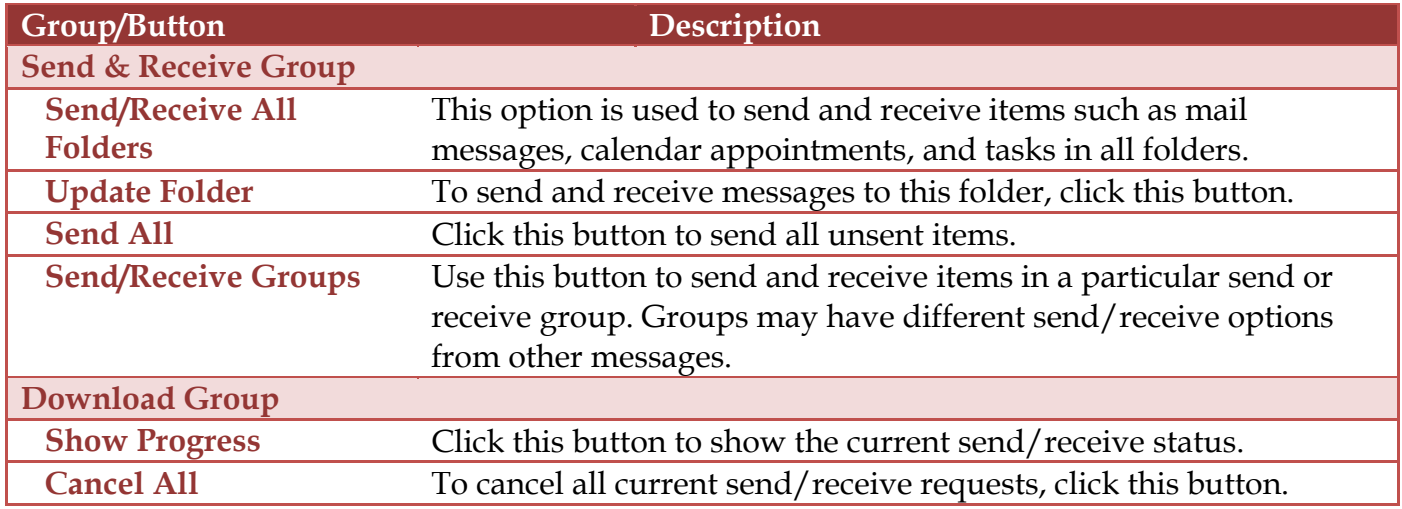

### **Folder Tab**

This tab is used to create new folders, to rename folders, to copy folders, and to move folders to a different location in the Outlook program. You can also change the properties for folders using this tab.

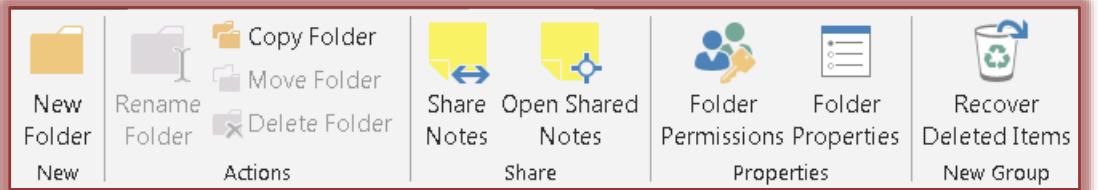

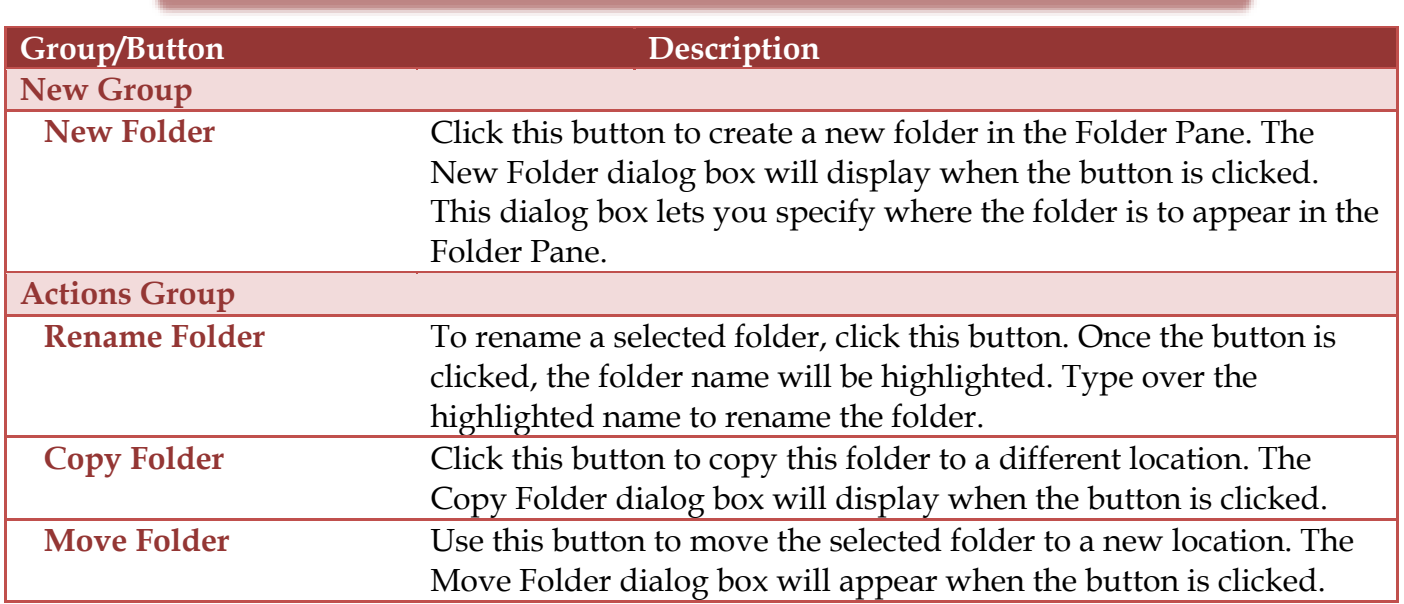

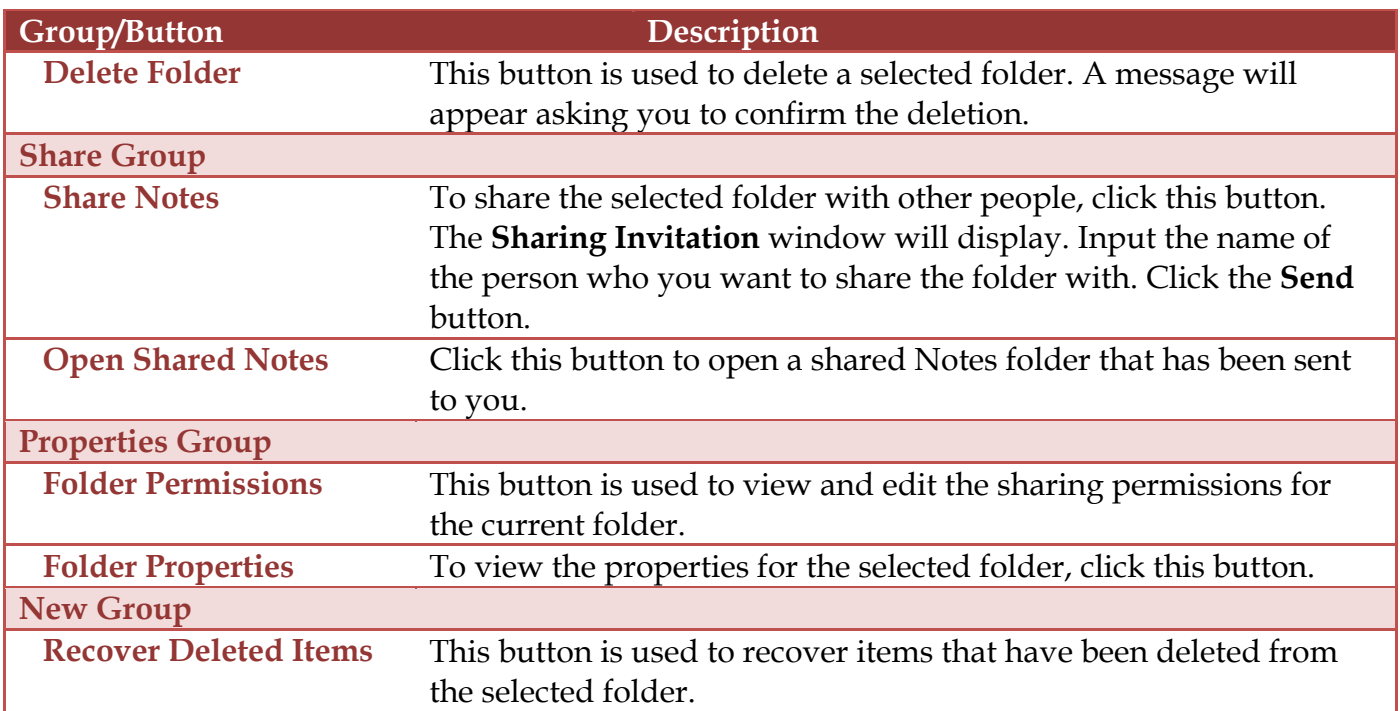

### **View Tab**

This tab is used to change the view for Notes, to display the Folder Pane, the To-Do Pane, and the Reading Pane. This area can also be used to specify the arrangement for the Notes.

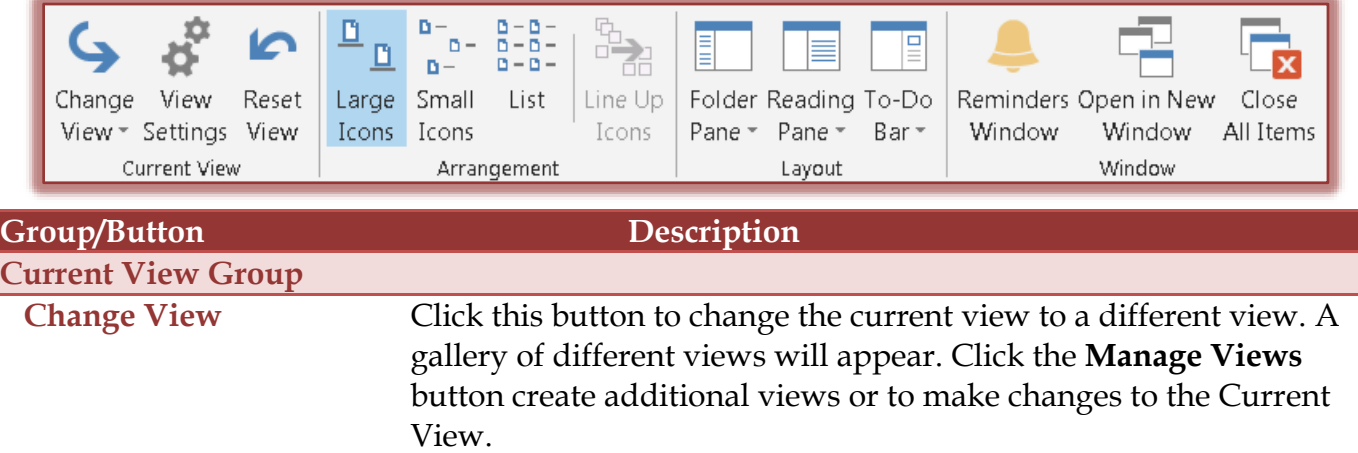

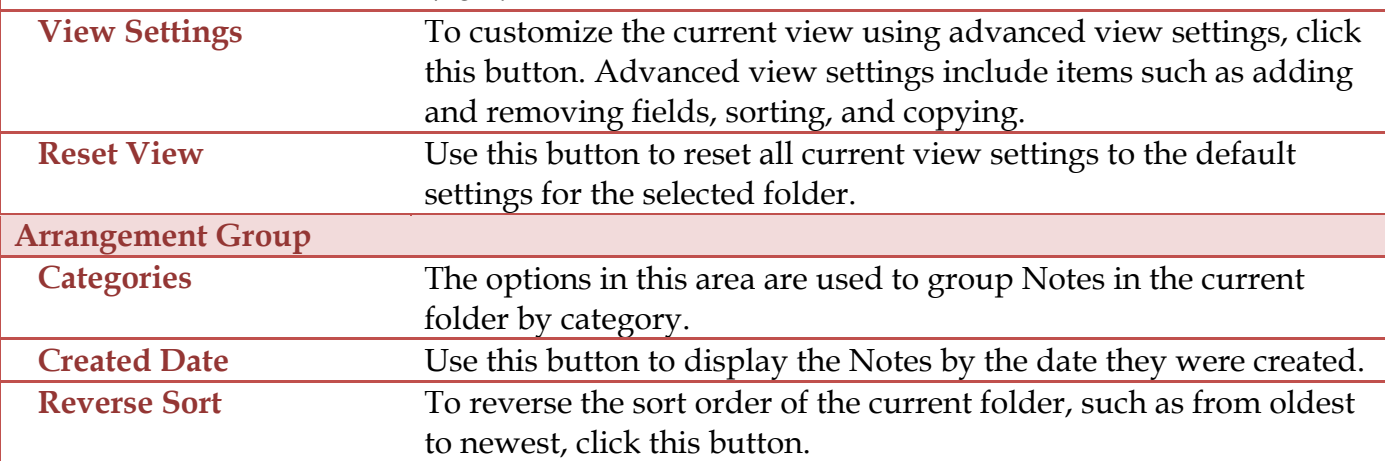

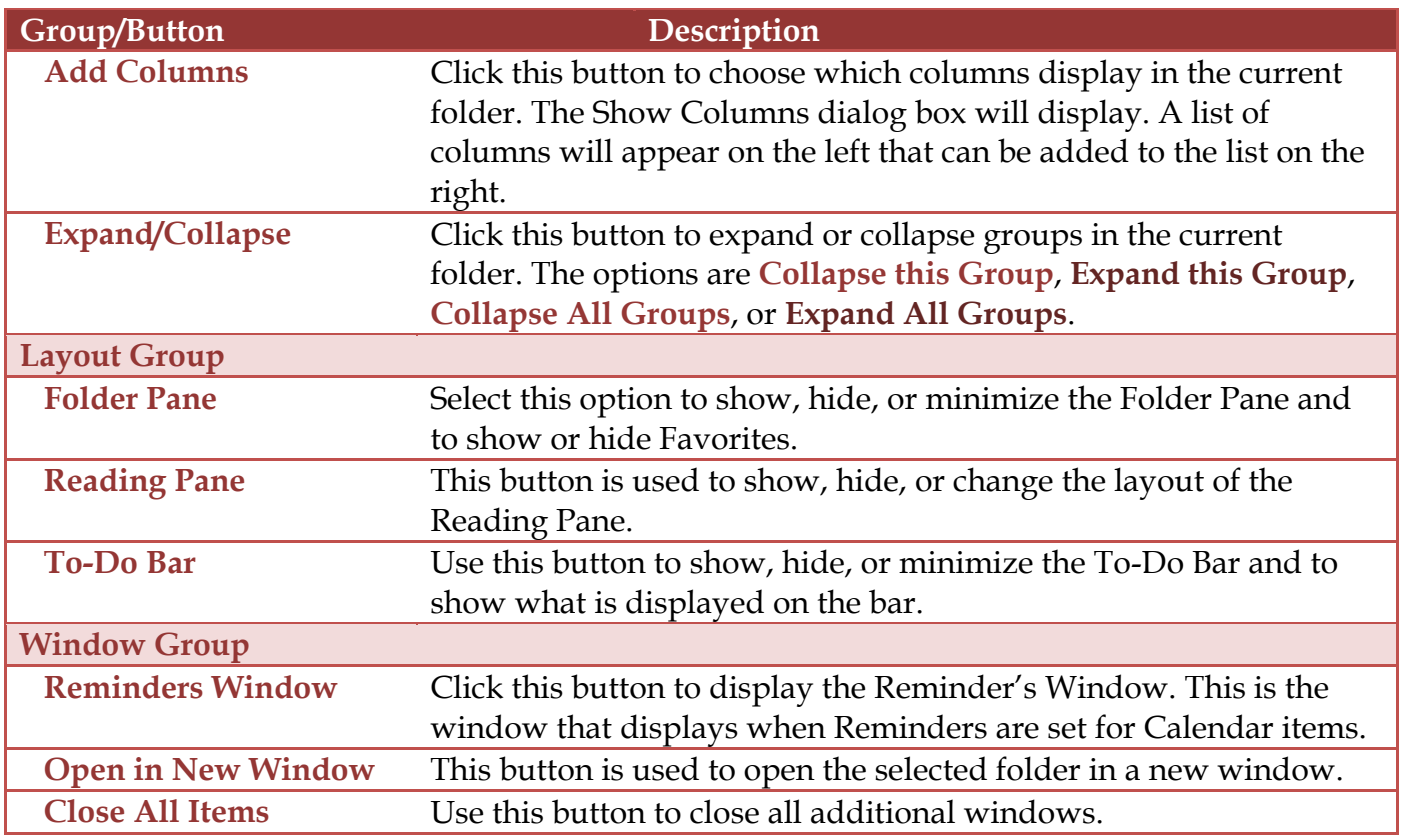